2021/10/05 18:04 /

# **Table of Contents**

| How to Issue and Use BioStar2 Mobile Smart Cards |   |
|--------------------------------------------------|---|
| Configuring BioStar                              | 5 |
| Issuing the Mobile Smart Card                    |   |
| Configuring the Mobile Phone                     |   |
| Using Bluetooth                                  |   |
| Demo Video                                       |   |

2021/10/05 18:04 1/7

System Configuration, BioStar 2, Mobile Smart Card

# How to Issue and Use BioStar2 Mobile Smart Cards

Starting BioStar 2.4.1, you can use your mobile phone as a smart card with 2nd generation devices and Xpass S2.

Android phones can work with the 2nd generation device's NFC features, but iOS phones do not have the NFC feature so it currently can only work with devices which have the Bluetooth feature.

Before reading this article, refer to Suprema Technical Support Site and see the difference between BioStar2 Mobile Smart Card and Suprema Mobile Credential.

Refer to our homepage to find which devices support bluetooth and NFC if you need to use BioStar2 Mobile Smart Card. Device comparison page

Refer to the license policy of BioStar2. Server License Specification

Mobile Smart Card is supported with the versions below:

#### NFC

Mobile Device - Android 5.0 Lollipop OS or above Mobile App - BioStar 2 Mobile 2.4.1 or above Model & FW - XPS2M-V2 FW 2.4 or above BS2-OMPW, BS2-OIPW FW 1.4 or above BSA2-OMPW, BSA2-OIPW FW 1.3 or above BSL2-OM FW 1.2 or above BEW2-OAP, BEW2-ODP FW 1.1 or above FST2-D. FST2-AWB FW 1.0 or above

#### BLE

Mobile Device - Android 5.0 Lollipop OS or above iOS 9.0 or above Mobile App - BioStar 2 Mobile 2.4.1 or above Model & FW - FST2-AWB FW 1.0 or above

\* Mobile Smart Card may not be used depending on manufacturers.

Host card emulation (HCE) was used to implement the mobile smart card feature.

Most of the latest Android devices use HCE but some devices may not support it.

Check with your phone manufacturer or the phone specification to see if your phone supports HCE.

Note that NFC and BLE communication specification may vary by manufacturers and models and there could be difference in performance.

Below is a chart showing the result of tests we have done internally:

<sup>-</sup> http://kb.supremainc.com/knowledge/

2021/10/05 18:04 2/7

#### NFC & BLE (updated 17 Dec 2018)

Galaxy A8

Galaxy Note 9

Galaxy S9

Galaxy Note 8

Galaxy S8 Plus

Galaxy S8

Galaxy S7 Edge

Galaxy Note 7

Galaxy S7

Galaxy S6 Edge Plus

Galaxy S6 Edge

Galaxy Note 5

Galaxy S4 Active

Galaxy S4

Galaxy Note 3

Galaxy A5

Galaxy J5

LG G3 Cat 6

HTC U11

#### Only BLE (updated 17 Dec 2018)

Galaxy S5 LTE-A

Galaxy Alpha

G7 ThinQ

V40 ThinQ

**LG V30** 

LG G6

LG G5

LG G4

LG Wine Smart Jazz

Google Nexus 5

Google Nexus 5x

HTC One M8

Huawei P20 Pro

**HUAWEI P10 Plus** 

**HUAWEI Honor 6X** 

ZTE BLADE V8

Xiaomi Mi A1

Hongmi Note3 Pro

Xperia XZ Premium

Xperia Z2

Moto E4

iPhone X

iPhone 8 Plus

iPhone 8

iPhone 7 Plus

iPhone 7

iPhone 6s Plus

iPhone 6s

<sup>-</sup> http://kb.supremainc.com/knowledge/

2021/10/05 18:04 3/7

iPhone SE iPhone XS

Internal tests were done with Korean model of the devices and the specification of smart phones may differ based on country.

Support for NFC may differ based on the manufacturing date even if it is the same model of device.

The operational read distance for NFC and BLE is within 10cm. The BLE read distance may differ based on your phone model.

## **Configuring BioStar**

- 1. Log in to BioStar 2.
- 2. Configure a Smart Card format for your mobile smart card.

Refer to How to issue smart cards

- 3. Go to **Setting** > **SERVER**.
- 4. Switch Mobile Card Enrollment on.

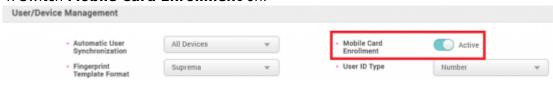

- 5. A warning popup will appear showing the requirements.
- 6. Click Ok.
- 7. Go to the **DEVICE** menu.
- 8. Select your device.
- 9. On the **Authentication** tab **Smart Card Layout** select your Smart card **Layout** you configured.
- 10. Click **Apply**.

### **Issuing the Mobile Smart Card**

- 1. Go to the **USER** menu.
- 2. Click ADD USER.
- 3. Enter user information such as Name, ID, Group etc.
- 4. Select an **Operator Level**. You can use the default **User** level for basic users. \
- 5. Enter a **Login ID** and **Password** to use when you log in to the mobile app.
- 6. Enroll a fingerprint for the user in the + Fingerprint menu.

<sup>-</sup> http://kb.supremainc.com/knowledge/

2021/10/05 18:04 4/7

- 7. Click on +Card.
- 8. Select Smart Card on Card Type.
- 9. Select your **Device**.
- 10. Select your **Smart Card Type**.
- 11. Choose your fingerprint.
- 12. Click Issue Mobile Card.
- 13. Click Apply.

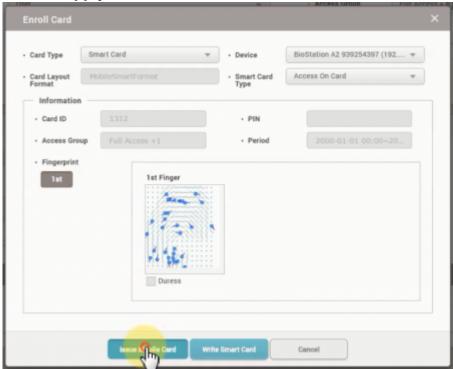

Mobile card authentication mode will follow the device authentication mode (card only or card + fingerprint).

If you're using BioStar 2.6, you can configure private authentication mode for a smart card, including the mobile card.

## **Configuring the Mobile Phone**

1. Turn on **NFC card mode** on your phone. (With iOS phones, turn on your Bluetooth)

<sup>-</sup> http://kb.supremainc.com/knowledge/

2021/10/05 18:04 5/7

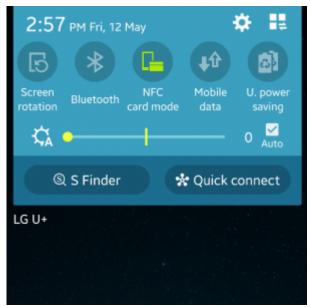

- 2. Go to the Google Play Store. (for iOS, App Store)
- 3. Download and install BioStar 2 Mobile App.
- 4. Enter your subdomain and credentials.

If your cloud is not configured yet, refer to How to configure Cloud and Mobile App

5. Log in.

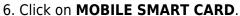

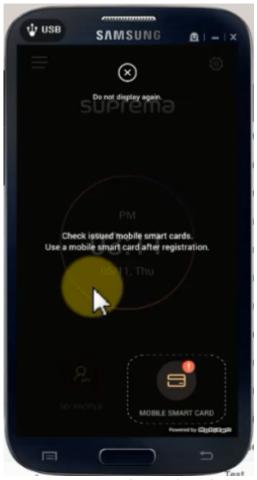

7. Tap on your card to register it.

2021/10/05 18:04 6/7

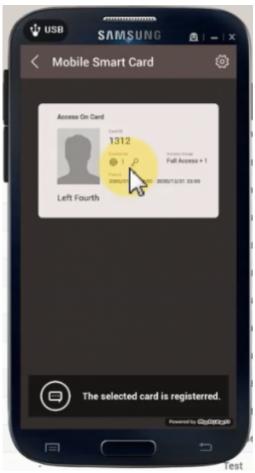

- 8. Go to you suprema device and scan the phone on the device while the mobile app is open.
- 9. Enter your fingerprint to finish the authentication.

# **Using Bluetooth**

1. Turn on the bluetooth feature on your smart phone.

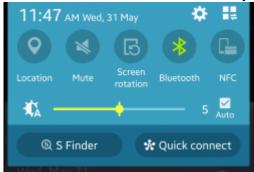

- 2. Log in to BioStar 2 mobile app.
- 3. Click on the gear icon on the right top corner to go into settings.
- 4. Turn **BLE** on.

With Android version 6.0 and above, you have to turn on your Location feature to use Bluetooth with the mobile application.

5. Change the meter of the **BLE** if you want to change the distance in which the phone is read.

2021/10/05 18:04 7/7

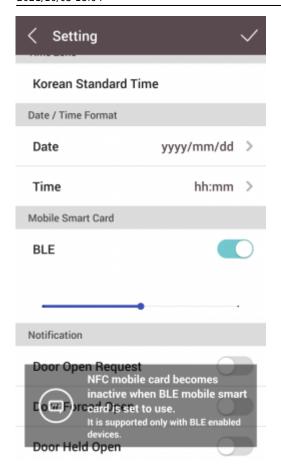

- Bluetooth feature is currently only available with FaceStation 2 AWB model. (May 2017)
- You cannot use the NFC and Bluetooth feature at the same time with a smart phone.

#### **Demo Video**

2xtraining\_mobile\_smart\_card\_video.mp4

From:

http://kb.supremainc.com/knowledge/ -

Permanent link:

 $http://kb.supremainc.com/knowledge/doku.php?id=en:how\_to\_issue\_and\_use\_mobile\_smart\_cards\&rev=1582164322$ 

Last update: 2020/02/20 11:05